# **FREJA Win**

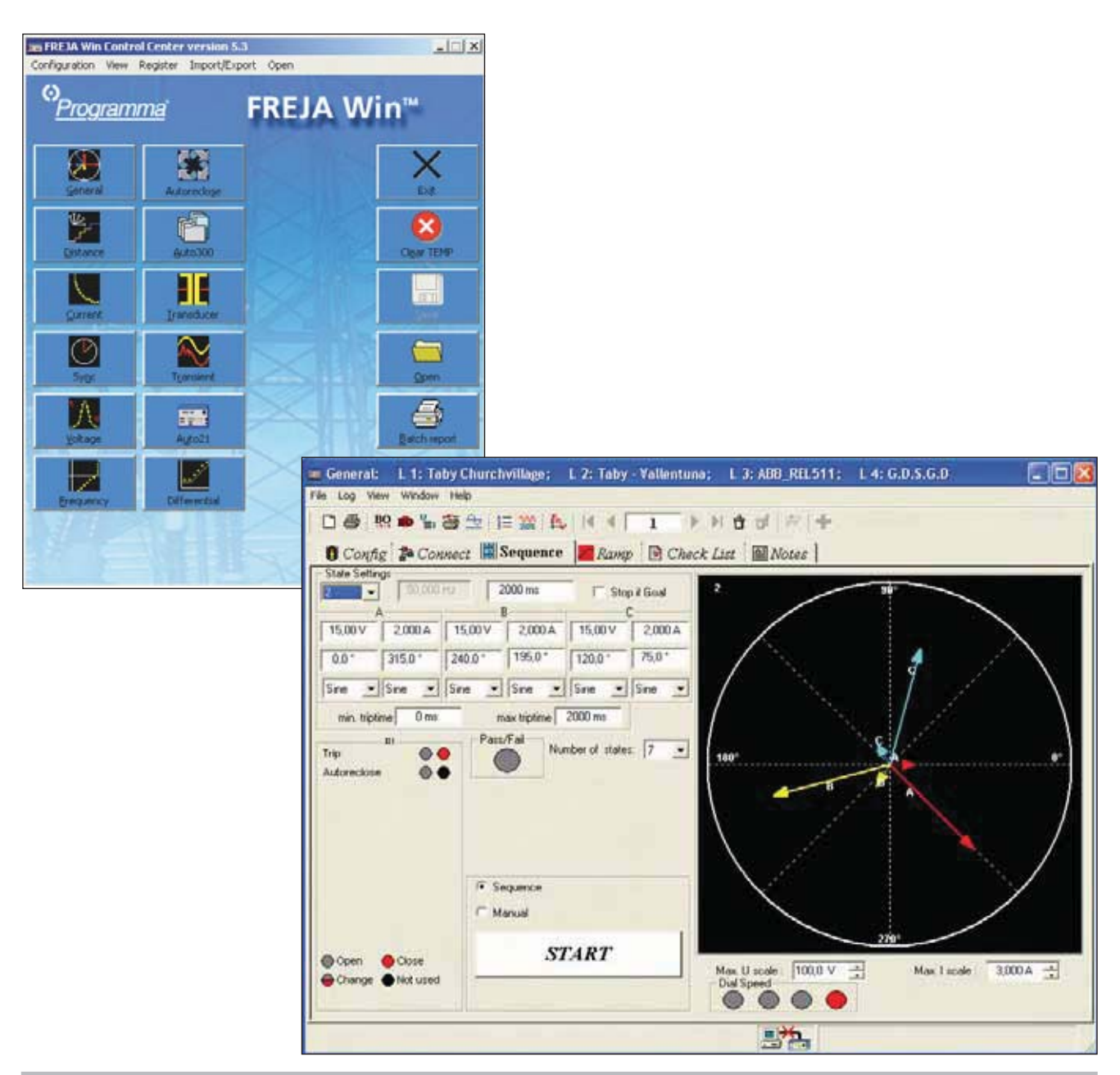

# Software für das Relaisprüfsystem FREJA

Bei FREJA Win dient das alles abdeckende Programm Grundinstrument als angenehmes, leicht zu verstehendes, anwenderfreundliches Werkzeug. Auf der Seite Anschluss können Sie die Informationen über den Anschluss des Relais eingeben, auf Wunsch einschließlich der Bilder. Auf der Seite Sequenz können Sie alle Generatorparameter unabhängig voneinander variieren.

Sie können bis zu 25 verschiedene Zustände haben (vor Fehlereintritt, Fehler 1, Fehler 2, Fehler 3 usw.) Dies ist in solchen Fällen hilfreich, falls Relais mit Wiedereinschaltvorrichtung oder Motorschutzeinrichtungen geprüft werden.

Auf der Seite Rampe können Sie alle Generatorparameter unabhängig voneinander variieren. Amplituden und Winkel werden in einem Vektordiagramm dargestellt. Die Werte können mit dem Drehknopf, der Tastatur oder der Maus eingestellt werden. Ferner ist möglich, bis 25. Oberschwingung zu erzeugen.

## **Distanz**

#### Der Seite Konfig

Das Programm Distanzinstrument wurde für die Prüfung von Distanzrelais entwickelt. Auf der Seite Konfig können Sie die Anzahl der zu prüfenden Zonen genauso wie die Zeit- und Impedanztoleranzen eingeben und dabei eine automatische Prüfung entwerfen. Es sind keine Programmierkenntnisse erforderlich. Wenn Sie später dieses Objekt erneut über das Steuerzentrum aufrufen, werden sämtliche Einstellungen wieder hergestellt, so dass Sie unmittelbar mit der Prüfung beginnen können.

#### Der Seite Anschluss

Auf der Seite Anschluss können Sie Informationen darüber eingeben, wie die Anschlüsse an das Relais durchzuführen sind, auf Wunsch einschließlich der Bilder. Da die Information zusammen mit dem Objekt im Steuerzentrum abgespeichert wird, kann sie bei der nächsten Prüfung des Relais wieder angezeigt werden.

### Die Seite Zt

Die Seite Zt ist für die Zeitprüfung von Distanzschutzrelais entwickelt worden. Üblicherweise prüfen Sie bei der Relaisprüfung eine Fehlerart zu einer Zeit. Mit Freja Win können Sie jedoch auf Wunsch alle sieben Fehlerarten prüfen. Alles, was Sie dazu tun müssen, ist die Schaltfläche <Start> zu drücken. Freja prüft sämtliche sieben Fehlerarten automatisch und vergleicht anschließend die Anzeigen mit den theoretischen Werten, die Sie über die Seite Konfig eingegeben haben. Sind die Werte OK, leuchtet eine grüne Lampe. Falls nicht, eine rote Lampe. Möchten Sie die Rückwärtsrichtung kontrollieren, kann die Prüfung unter Null Ohm im dritten Quadranten beginnen.

### Die Seite RX-Rampe

Die Seite RX-Rampe, die zum Bestandteil des Programms Distanzinstrument gehört, ist zum Prüfen der Reichweite des Distanzrelais entwickelt worden. Zuerst definieren Sie die Start- und Stoppwinkel und das Delta Phi zwischen den Rampen. Dann drücken Sie die Schaltfläche <Start> und entspannen sich. Freja prüft automatisch alle sieben Fehlerarten mit Hilfe der zeitsparenden "hälftigen" Suche. Sie können sich Ihre eigenen Rampen ebenfalls festlegen. Verwenden Sie die Maus um Start- und Endpunkte, wo auch immer gewünscht, zu definieren.

Sollten Sie eine theoretische Referenzkurve definiert haben, wird das Programm das tatsächliche Prüfergebnis mit Ihrer Kurve vergleichen und auf irgendwelche Toleranzverletzungen kontrollieren, die Sie auf der Seite Konfig eingegeben haben. Sind die Werte OK, leuchtet eine grüne Lampe. Falls nicht, eine rote Lampe.

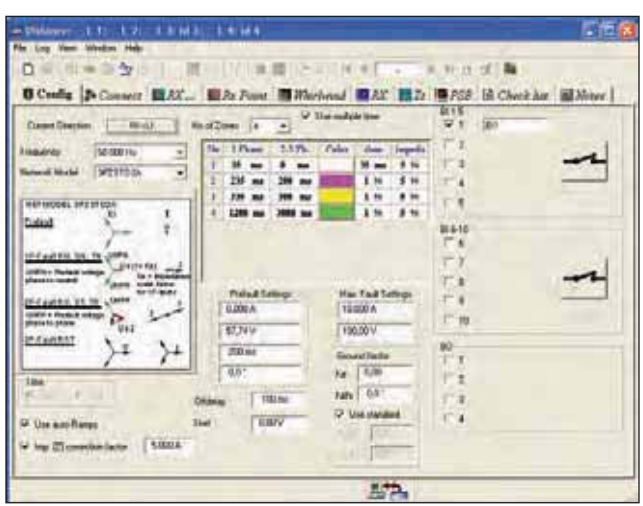

*Distanz Konfig Distanz Zt*

## Die Seite RX

Die Seite RX ermöglicht es Ihnen, manuell Prüfpunkte festzulegen. Sie können verschiedene Punkte auf dem Oszilloskop mit Hilfe der Maus oder der Tastatur festlegen. Wählen Sie den Modus Automatik aus und drücken Sie die Schaltfläche <Start>. Freja wird alle Punkte für die ausgewählten Fehlerarten prüfen. Den Punkten werden unterschiedliche Farben in Abhängigkeit zur Auslösezeit zugewiesen. Wählen Sie den manuellen Modus aus, können Sie den Drehknopf für die Suche einer Grenze verwenden.

Die RX Punktseite, ein neues Leistungsmerkmal beschleunigt die Reichweitenprüfung

#### Referenzkurven

Eine effiziente Prüf- und Leistungsanalyse erfordert gut definierte Referenzwerte. Freja 300 kann automatisch die IEC und IEEE® Standardkurven für Überstrom-Relais erzeugen. Darüber hinaus ist es auch möglich, Referenzkurven auf der Impedanzebene zu generieren. Sie wurden unter Verwendung der beigefügten Bibliotheken von Distanzschutzrelais, die von größeren Herstellern aufgebaut worden sind und/oder anderer Charakteristiken mit Hilfe von Standard-Kreislinsen und linearen Elementen (einschließlich mho, Vierquadranten und Tortenstückformen) entwickelt. Die Schaltflächen "Ausschneiden und Einfügen" ermöglichen es auf einfache Weise, die erste Zone zu kopieren und diese Kopien durch Einfügen von Werten für Zone 2 und Zone 3 zu editieren.

Die modernsten Distanzschutzrelais haben hochentwickelte Impedanzcharakteristiken und verschiedene Einstellgruppen, die viele Parametereinstellungen erfordern. Der optionale Zusatz ProGraph ermögicht es Ihnen, aus einem in Microsoft® Excel vorbereiteten Haupt-Selektivitätsplan die Parametereinstellungen zu importieren. Dies schließt manuelle Übertragungsfehler aus, die Software von Freja 300 erzeugt automatisch die Referenzkurve.

Einige Relaishersteller können RIO-Dateien mit den Relaiseinstellungen erzeugen. Mit Hilfe des FREJA RIO-Konverters können aufgrund dieser Einstellungen Referenzkurven erzeugt werden.

Ein neues Leistungsmerkmal sind die gebrauchsfertigen Stromkurven für viele Relaistypen.

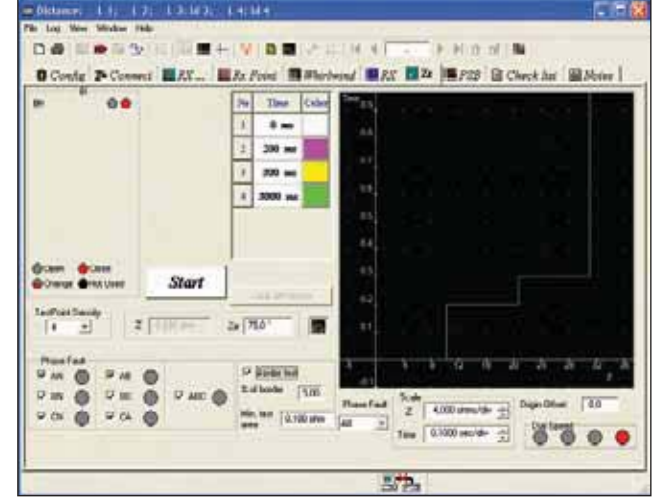

# **FREJA WIN** FREJA WI

## Strom

Das Prüfinstrument Strom wurde für das Prüfen von allen Stromrelaistypen entwickelt, vom elektromechanischen mit oder ohne Induktionsscheibe bis zu modernen numerischen Relais.

Auf der Seite Config werden die Relaiseinstellungen eingegeben. Auf der Seite Pick-up (Anregung) erhält das System nicht nur den Anregewert (Startstrom), sondern auch den Abfallwert; ferner wird automatisch die Hysterese berechnet.

Die Zeitprüfung, das Überprüfen der Auslösezeit bei verschiedenen Stromwerten erfolgt auf der Seite Zeitprüfung. Es kann auf die gleiche Weise wie bei Distanz eine Referenzkurve erstellt werden, indem die entsprechende Zeitkurve ausgewählt wird und die Einstellungen eingegeben werden. Die Zeitprüfung kann in einer logarithmischen Skala von Zeit, Strom oder beidem erfolgen.

# Spannung

Das Prüfinstrument Spannung wurde für das Prüfen von allen Spannungsrelaistypen entwickelt, vom elektromechanischen mit oder ohne Induktionsscheibe bis zu modernen numerischen Relais.

Auf der Seite Config werden die Relaiseinstellungen eingegeben.

Auf der Seite Pick-up (Anregung) erhält das System nicht nur den Anregewert (Startspannung), sondern auch den Abfallwert; ferner wird automatisch die Hysterese berechnet.

Die Zeitprüfung, das Überprüfen der Auslösezeit bei verschiedenen Spannungswerten erfolgt auf der Seite Zeitprüfung. Es kann auf die gleiche Weise wie bei Distanz eine Referenzkurve erstellt werden, indem die entsprechende Zeitkurve ausgewählt wird und die Einstellungen eingegeben werden. Die Zeitprüfung kann in einer logarithmischen Skala von Zeit, Strom oder beidem erfolgen

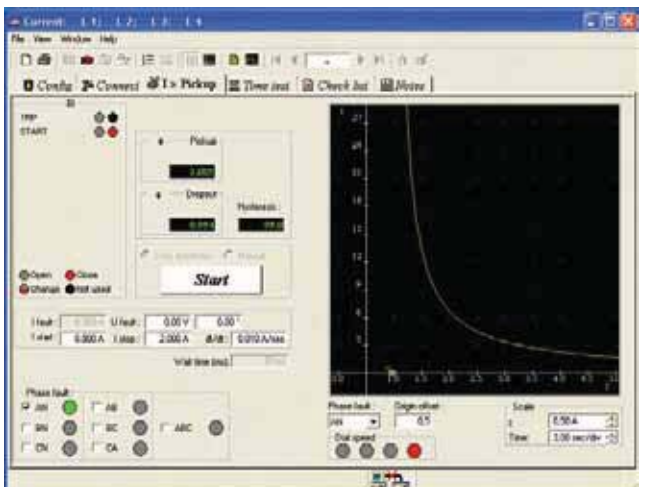

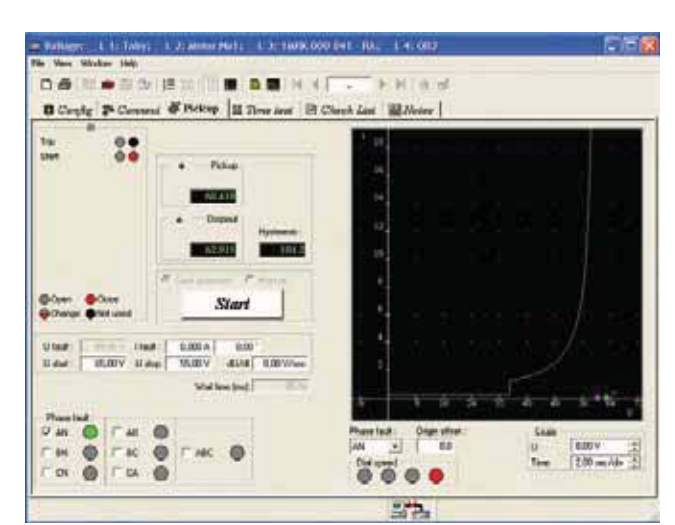

*Strominstrument, Anregung Spannungsinstrument, Anregung* 

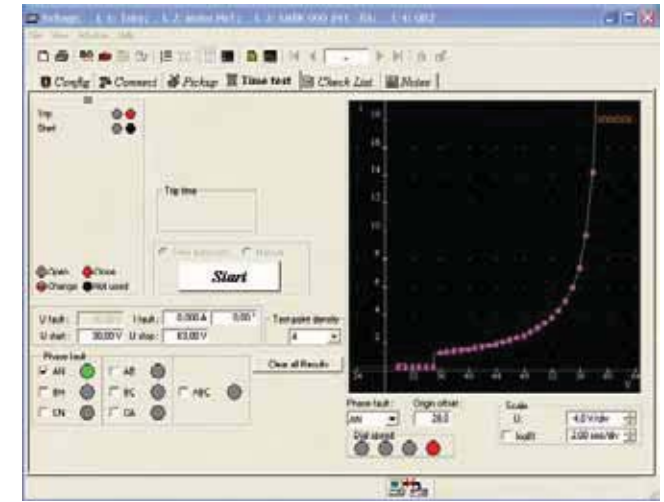

*Strominstrument, Zeitprüfung Spannungsinstrument, Zeitprüfung*

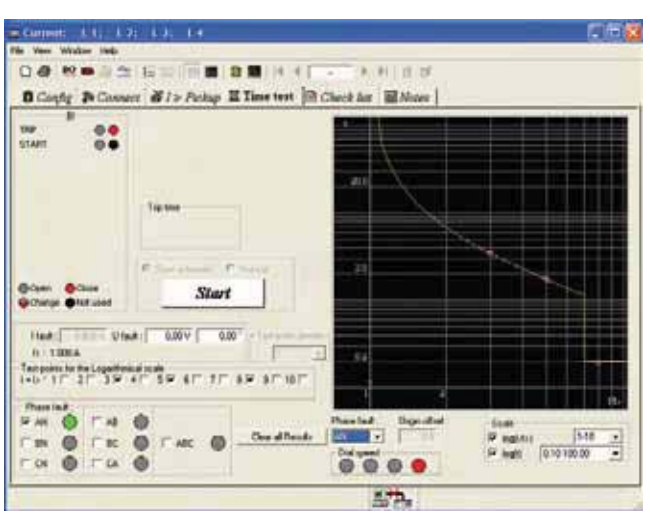

## Frequenz

Im Frequenzinstrument kann auf der Seite Manuell eine Vor-Fehlerund eine Fehlerfrequenz manuell erzeugt werden; es kann aber auch eine automatische Sequenz von Vor-Fehler, Fehler von einem eingestellten Startwert bis zu einem eingestellten Stoppwert erzeugt werden, um die Auslösezeiten bei verschiedenen Frequenzwerten zu scannen. Dies ist bei Relais mit zwei Stufen hilfreich.

Der Modus Rampe wird die eingestellte Fehlerfrequenz finden.

## Wiedereinschaltung

Das Instrument Wiedereinschaltung ist eine Kombination zwischen Sequenz im Grundinstrument und RX in Distanz. Und zwar deshalb, weil es einfacher ist, Vor-Fehler, Erreger- und Unterbrechungszeiten als Vektoren zu simulieren; gleichzeitig ist es einfacher einen Fehler in einer Impedanzebene zu simulieren.

Dieses Instrument wird jede Wiedereinschaltfunktion an den modernen Relais von heute prüfen.

## Auto 300

Nehmen wir beispielsweise ein modernes Distanzrelais – es hat mehrere Funktionen außer den Distanzstufen aktiviert.

Durch die Verwendung von Auto 300 können wir verschiedene Prüfungen, die in verschiedenen Instrumenten durchgeführt wurden, mit einander verlinken. Dadurch kann eine automatische Prüfsequenz erstellt werden, sodass wir am Ende eine Prüfung haben, die z.B. die Elemente Distanz, Strom, Sync und Spannung enthält.

## Messumformer

Das Messumformer-Instrument wird jeden Messumformer prüfen, indem es den Ausgang der Messumformer überprüft und mit den in Config gemachten Einstellungen vergleicht.

Das Ergebnis wird als Linearformat mit Endausschlag, relativer und absoluter Fehler angezeigt.

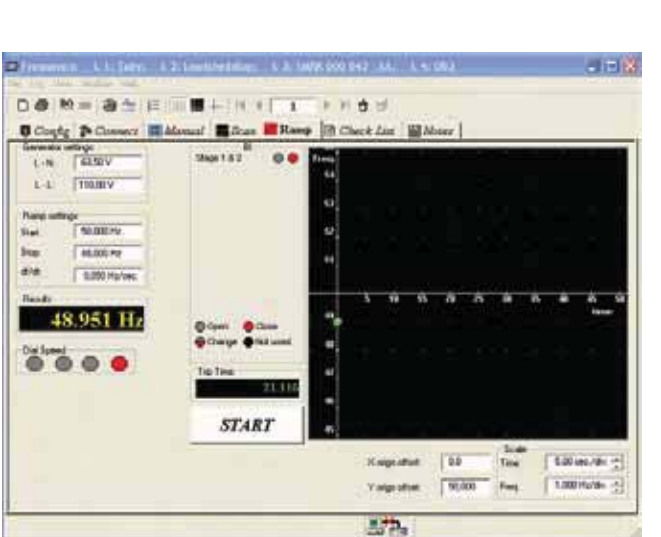

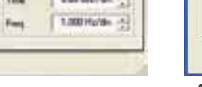

*Frequenzinstrument, Rampe*

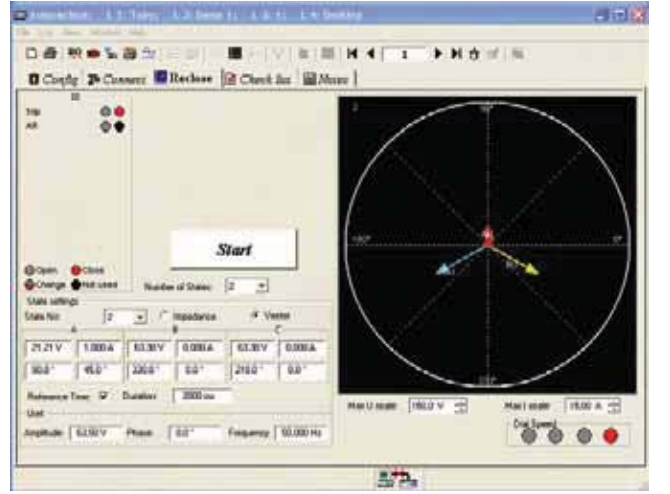

*Wiedereinschalt-Instrument*

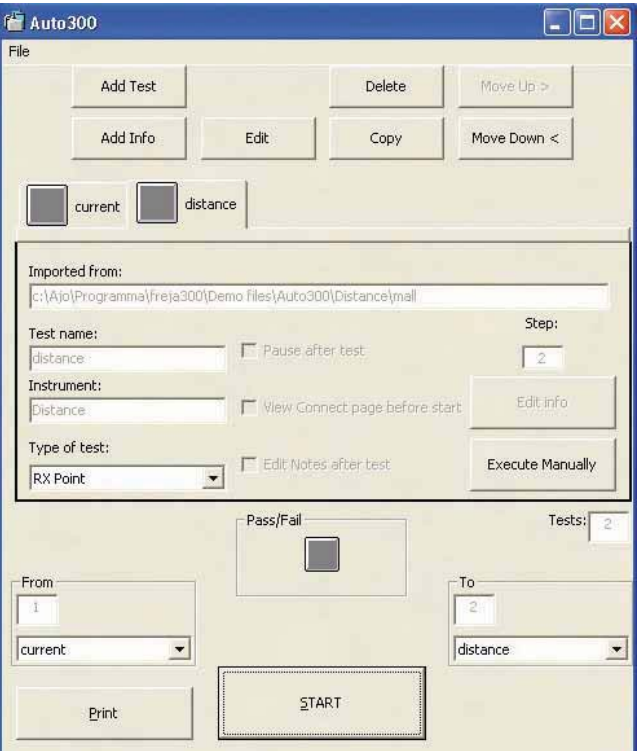

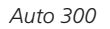

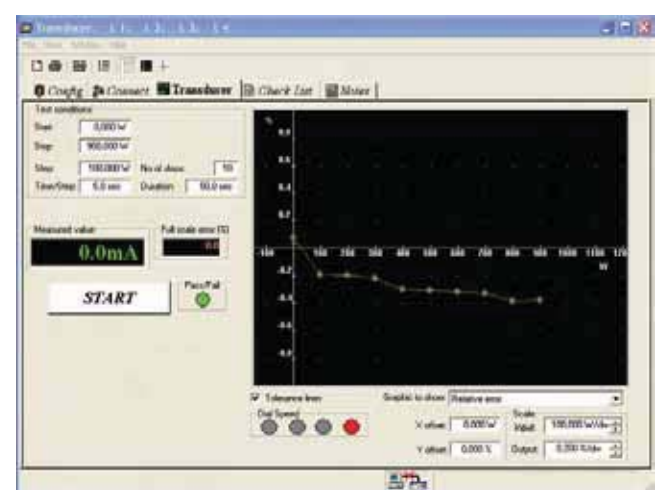

*Messumformer-Instrument*

## Transienten

Mit Hilfe des Prüfinstruments Transienten wird Freja eine Kurvenform erzeugen (wiedergeben), die von einem Störwerterfassungsgerät aufgezeichnet wurde. Die von ?Transienten? unterstützten Dateiformate sind Comtrade, ASCII, EMTP WAX, EMTP PC und Inductic 65.

# Auto 21

Auto 21 konvertiert alte Prüfpläne, die mit Hilfe von Freja 21/21D und Freja DOS-Software erstellt wurden, in ein Windows kompatibles Format, das zusammen mit Freja Win und Freja verwendet werden kann.

# Sync-Instrument

#### U-f Min & Max

Der Teil U-f Min & Max des Programms Sync-Instruments wurde speziell dafür entwickelt, um Spannungs- und Frequenzgrenzen bei Synchronisierrelais zu prüfen. Die Prüfung wird automatisch ausgeführt. Drücken Sie einfach die Schaltfläche <Start>, daraufhin sucht das Programm sich selbst die Grenzen.

#### Die Synchronisierseite

Die Synchronisierseite wurde entwickelt, um die Vorlaufzeiten zu messen. Es ermöglicht Ihnen zudem, die Impulse zu messen, die aus dem Synchronisierrelais kommen.

#### Die Seite Sync check

Die Seite Sync check wurde für die Prüfung von Synchrocheck-Relais entwickelt. Als erstes stellen Sie den Phasenwinkel auf +20° ein (oder auf einen anderen Startpunkt). Danach ändern Sie den Phasenwinkel, bis die Grenze erreicht ist. Drücken Sie die Schaltfläche <Speichern>, um das Ergebnis abzulegen. Nun prüfen Sie die andere Seite, indem Sie bei -20° starten, den Phasenwinkel ändern, bis Sie die andere Grenze erreichen.

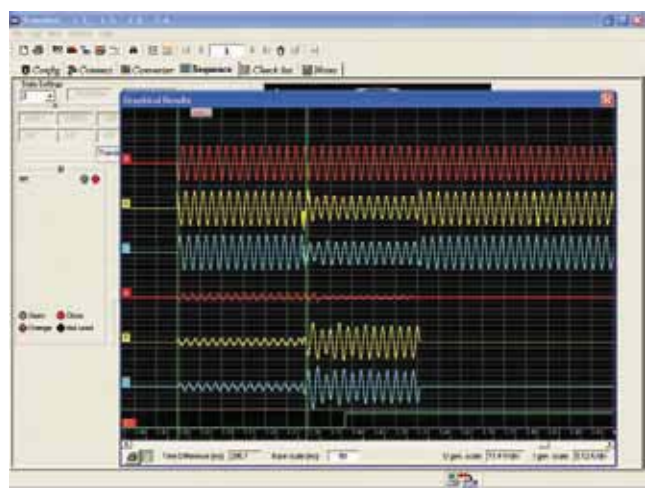

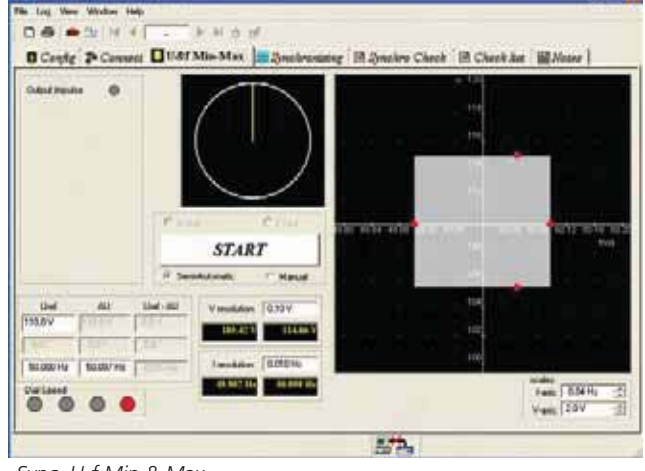

*Transient instrument*

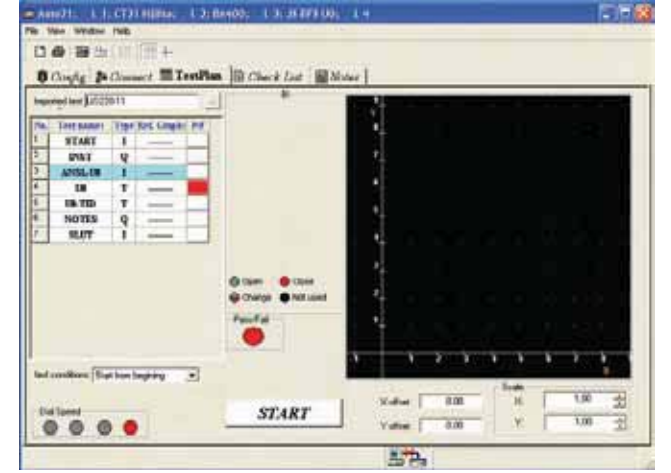

*Auto 21 instrument*

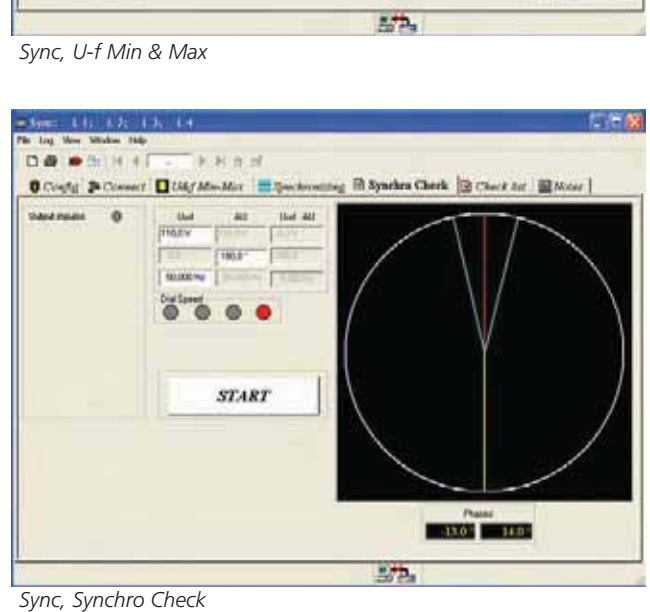

# Differential

Das Differential-Instrument wurde zum Prüfen des Differentialschutzes von Transformatoren entwickelt. Anfangs war es nur für Transformatoren mit zwei Wicklungen gemacht, es kann jedoch auch für andere Anwendungen wie z.B. Generatordifferential oder Transformatoren mit mehreren Wicklungen verwendet werden, wobei die Prüfung Wicklung für Wicklung erfolgt.

Ein Hauptunterschied zwischen Differential und den restlichen Prüfmodulen besteht darin, dass Differential zwei Konfigurationsseiten hat:

Config 1: für moderne digitale Relais, bei denen alle Einstellarbeiten, wie z.B. die Verhältnisse zwischen H u L und Anschlussgruppe im Relais intern von seiner Firmware ausgeführt werden.

Sowohl die Prüfströme als auch die Phasenwinkel werden über die Daten gesteuert, die auf dieser Seite eingegeben werden.

Config 2: wurde für ältere Modelle von Differentialschutzrelais entwickelt, bei denen alle Einstellarbeiten extern mit Hilfe von Hilfs-Stromwandlern erfolgen. Alle Prüfdaten stehen im Verhältnis zum Erdstrom des Relais.

Die Seite Pickup (Anregung) wurde nicht nur zum Prüfen des Anzugsstroms entwickelt, sondern auch um eine Zeitprüfung bei einem eingestellten Prozentsatz über der Anregung durchzuführen.

Auf der Seite Bias Char. wird die Charakteristik des BIAS-Stroms (Ruhestroms) geprüft. Die Ergebnisse werden "online" mit der Referenzkurve verglichen, die auf die gleiche Weise wie bei Strom oder Distanz gezeichnet wurde. Diese Prüfung kann im automatischen oder manuellen Modus ablaufen.

Die Seite Oberschwingung (Harmonische) bietet die Möglichkeit, Oberschwingungen zu erzeugen, die z.B. bei der Prüfung der Oberwellenstabilisierung verwendet werden. Die Seite ist eigentlich eine Folge von zwei Zuständen, wobei der erste Zustand eine Oberschwingung sein wird, bei der erwartet wird, dass das Relais blockt und nicht das Auslösekommando erzeugt; der zweite Zustand wird eine Oberschwingung sein, bei der erwartet wird, dass das Relais auslöst.

Die Seite Stabilisierung bietet die Möglichkeit zu verifizieren, dass die Anschlüsse korrekt gemacht wurden. Hierzu wird ein gesetzter Prozentwert der Anregung erzeugt und die vom Relais gemessenen Werte werden mit den von FREJA erzeugten Werten verglichen.

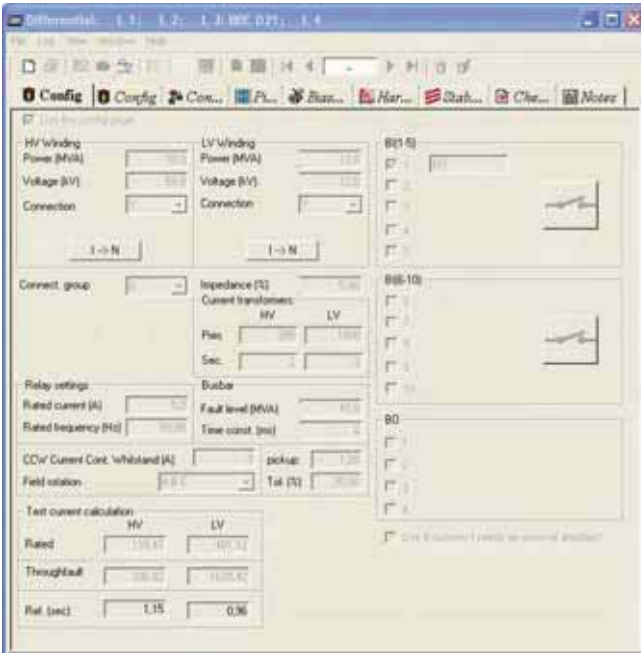

*Differential-Instrument Config 1*

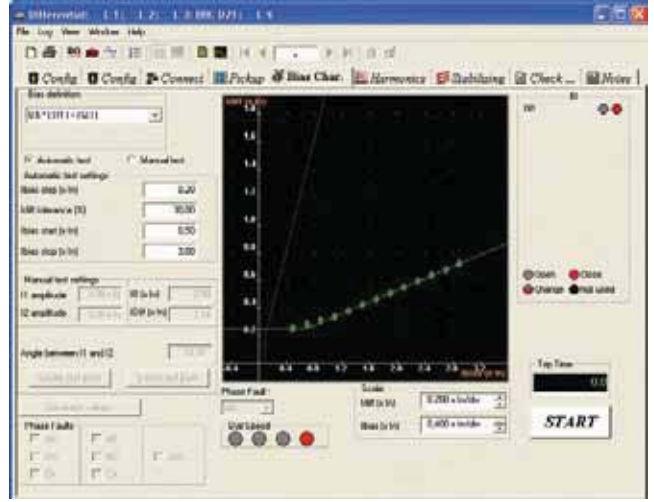

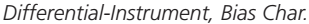

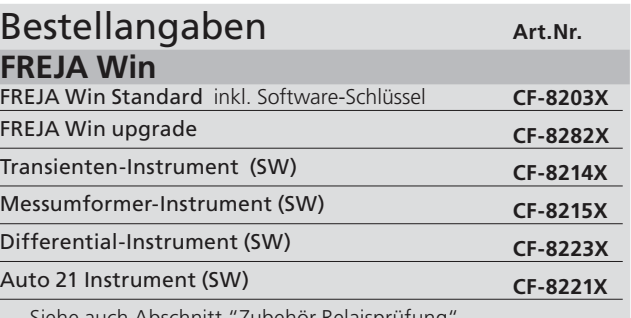

Siehe auch Abschnitt "Zubehör Relaisprüfung"